# UDAF VetCVI Brucellosis & TB User Guide

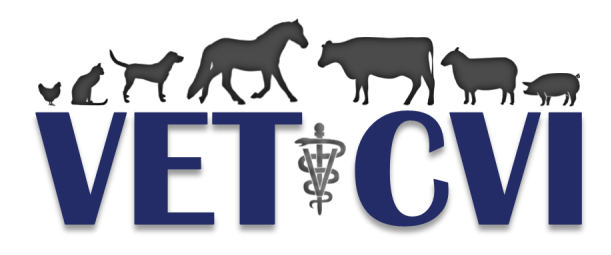

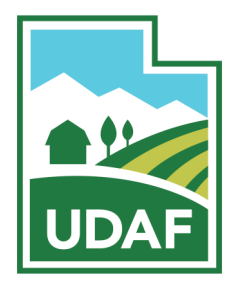

## **Brucellosis Vaccination Charts**

- 1. For information on how to create an account and log in, see the VetCVI User Manual.
- 2. On the main screen, select Bruc Vac.

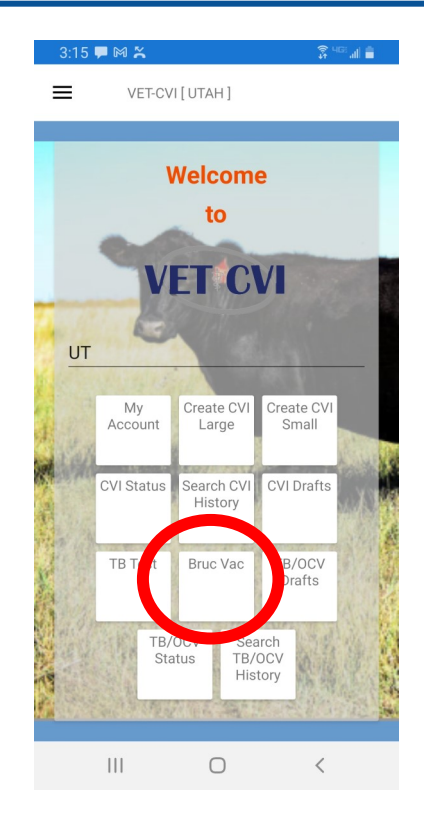

**Android Version**

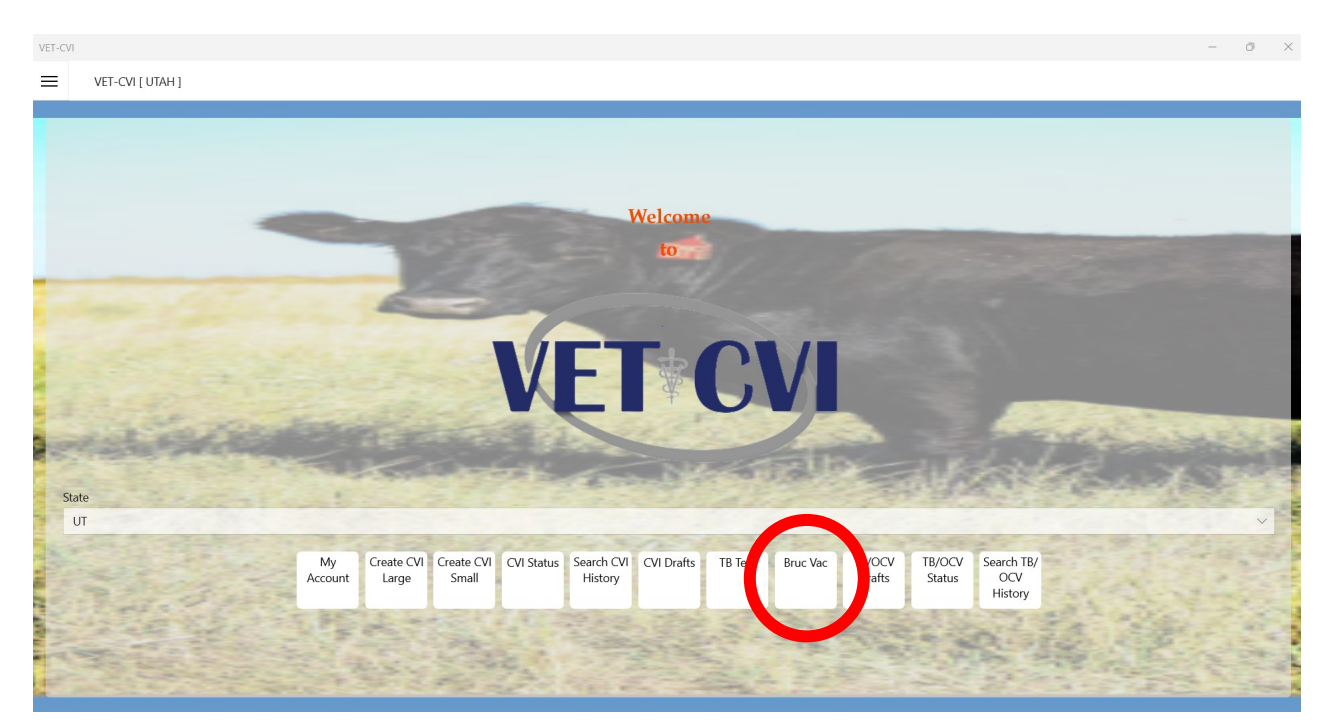

**Laptop Version**

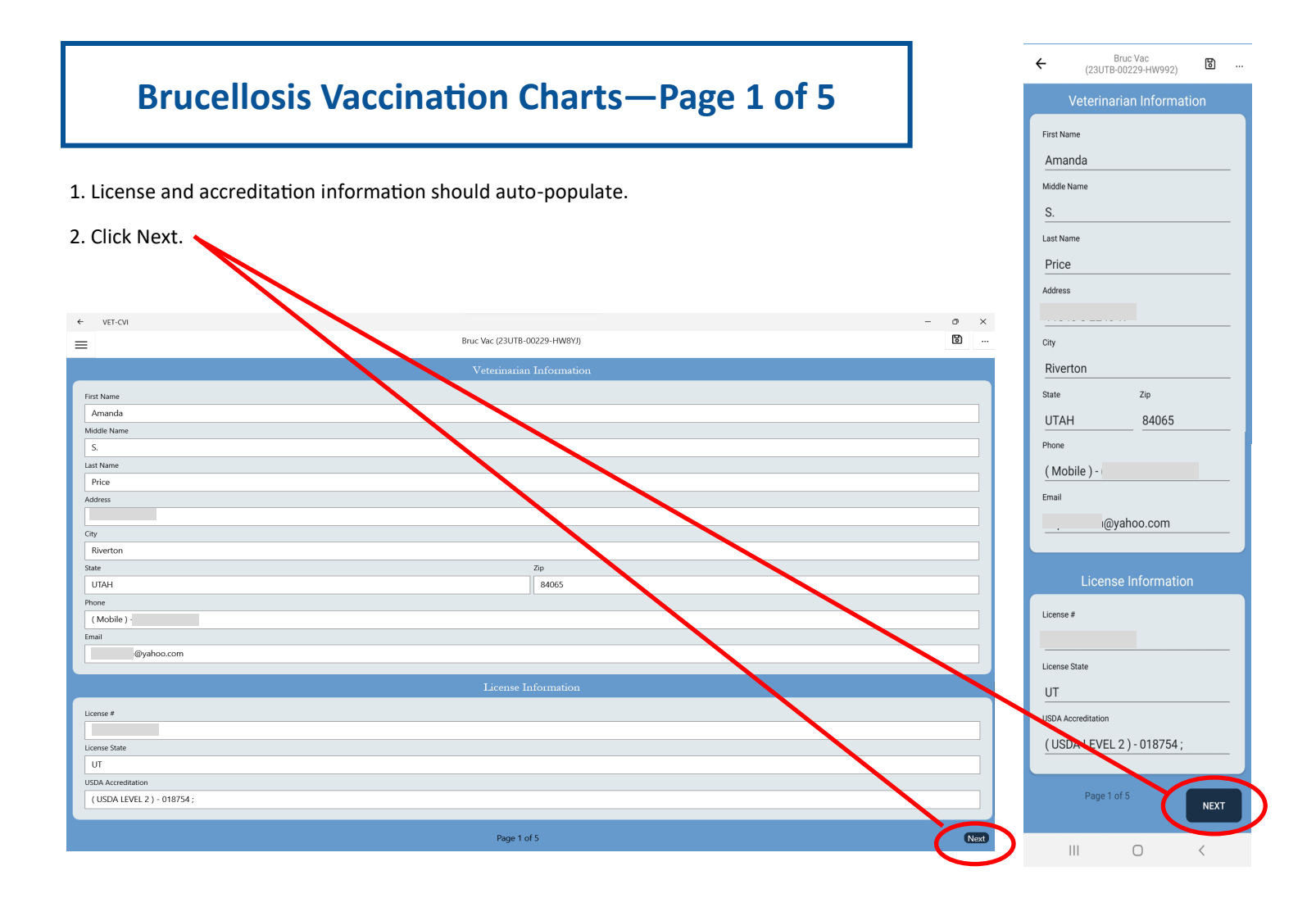

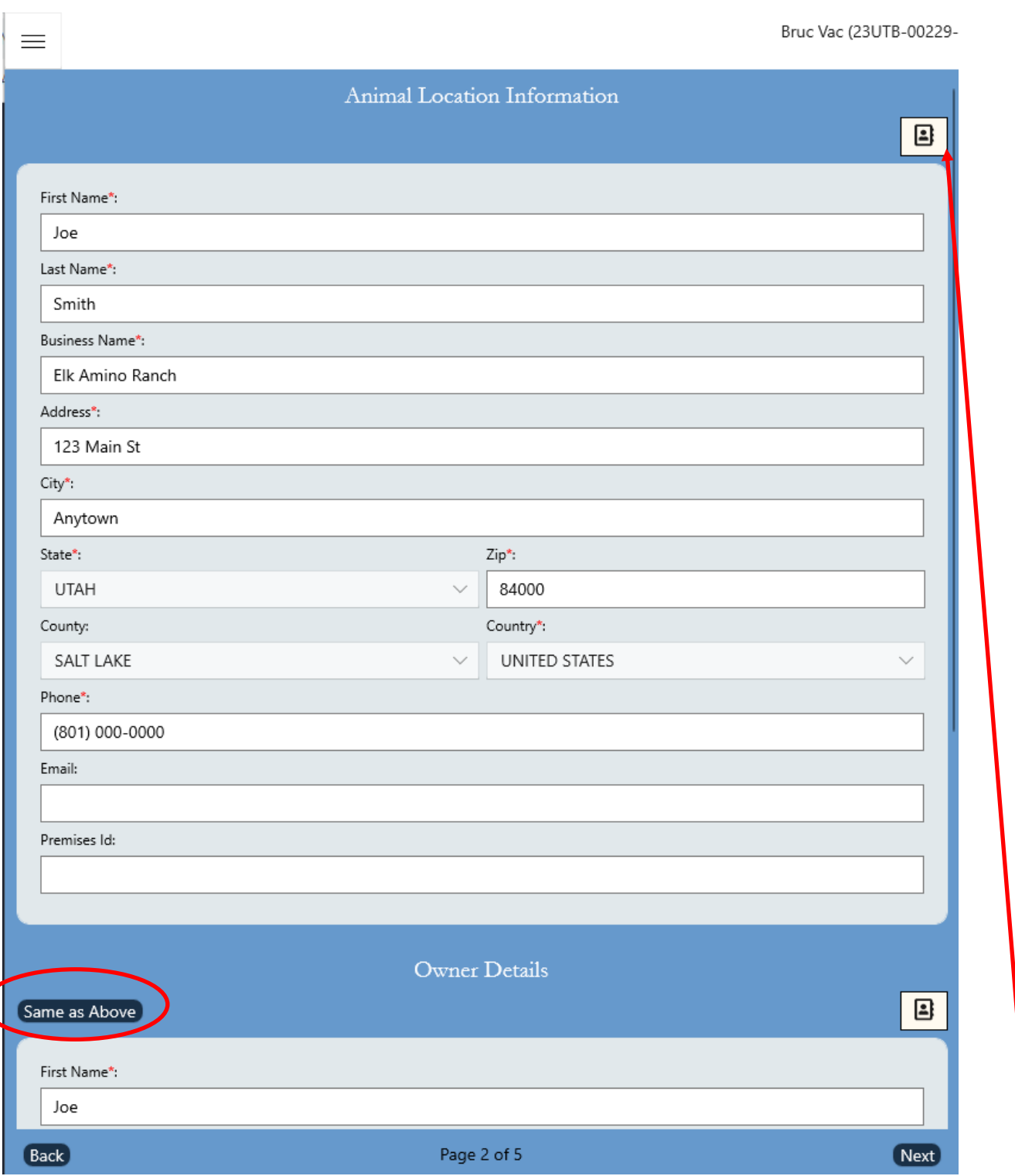

#### 1. Enter: **Owner Name, Ranch Name, Address, Phone Number**

- 2. Import contact information from your phone or computer into the program by clicking the contacts button.
- 3. If the owner information is the same as the animal location, click **Same as Above**. Otherwise, enter the owner information.
- 4. Click **Next**.

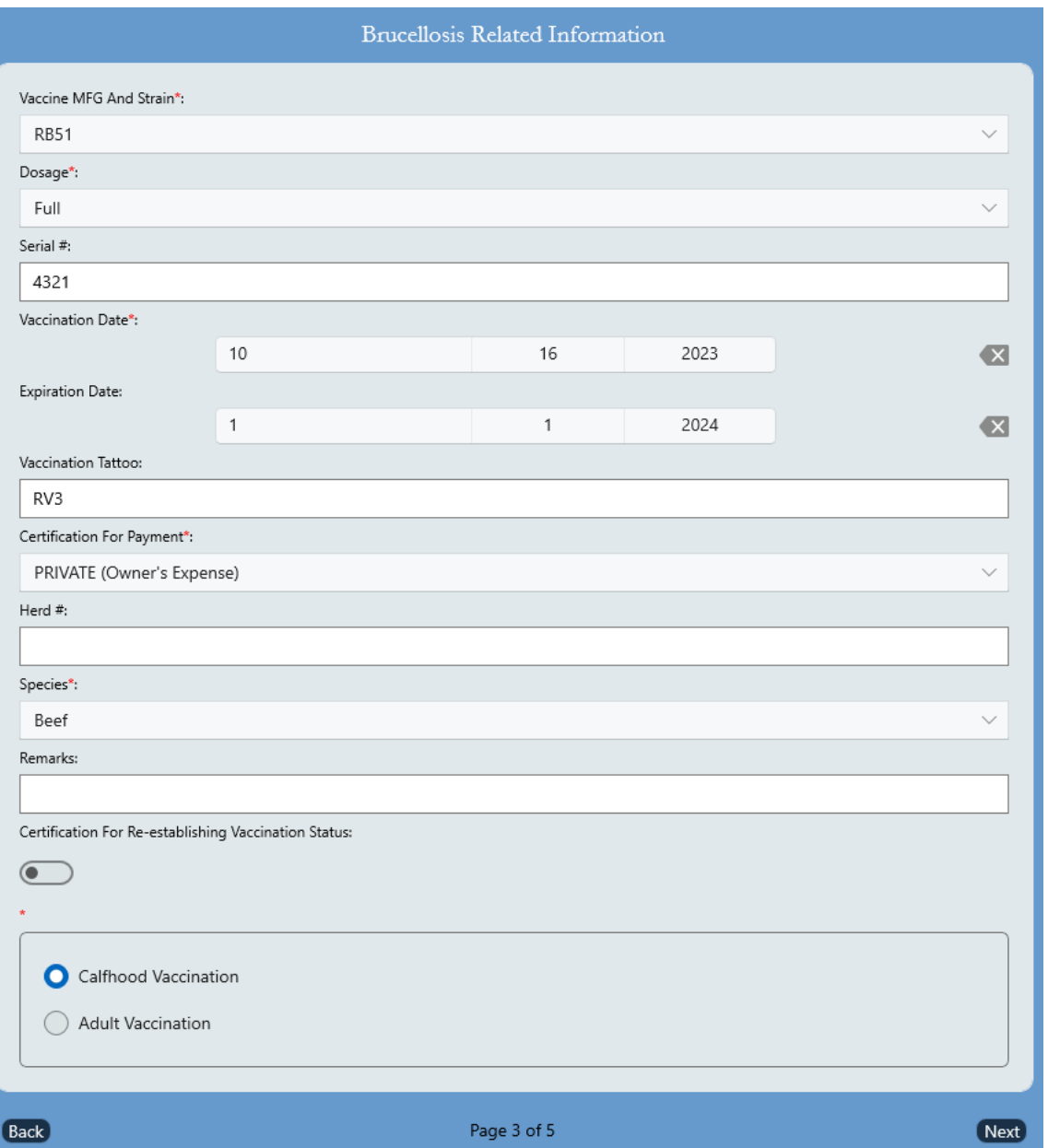

- 1. **Dosage:** Full or Reduced
- 2. **Serial Number:** 4 digit code on the vaccine box.
- 3. **Vaccination Date:** Enter the vaccination date. Click the check mark.
- 4. **Vaccination tattoo:** RV#, where # is the last digit of the year you are vaccinating. If you are doing adult vaccination, change this to RAV#.
- 5. **Certification for Payment:** select PRIVATE
- 6. **Species:** select Dairy, Beef, or Bison
- 7. Select **Calfhood Vaccination** or **Adult Vaccination**.
- 8. Click **Next**

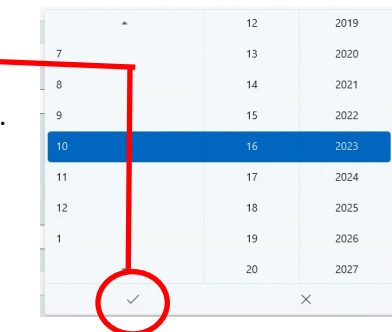

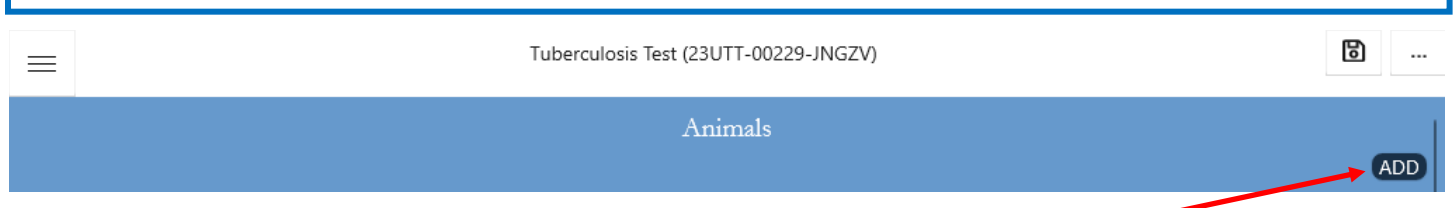

1. If you have not entered animals yet, a blue screen will show up. Click **ADD** to add animals.

#### **ENTERING A SINGLE ANIMAL**

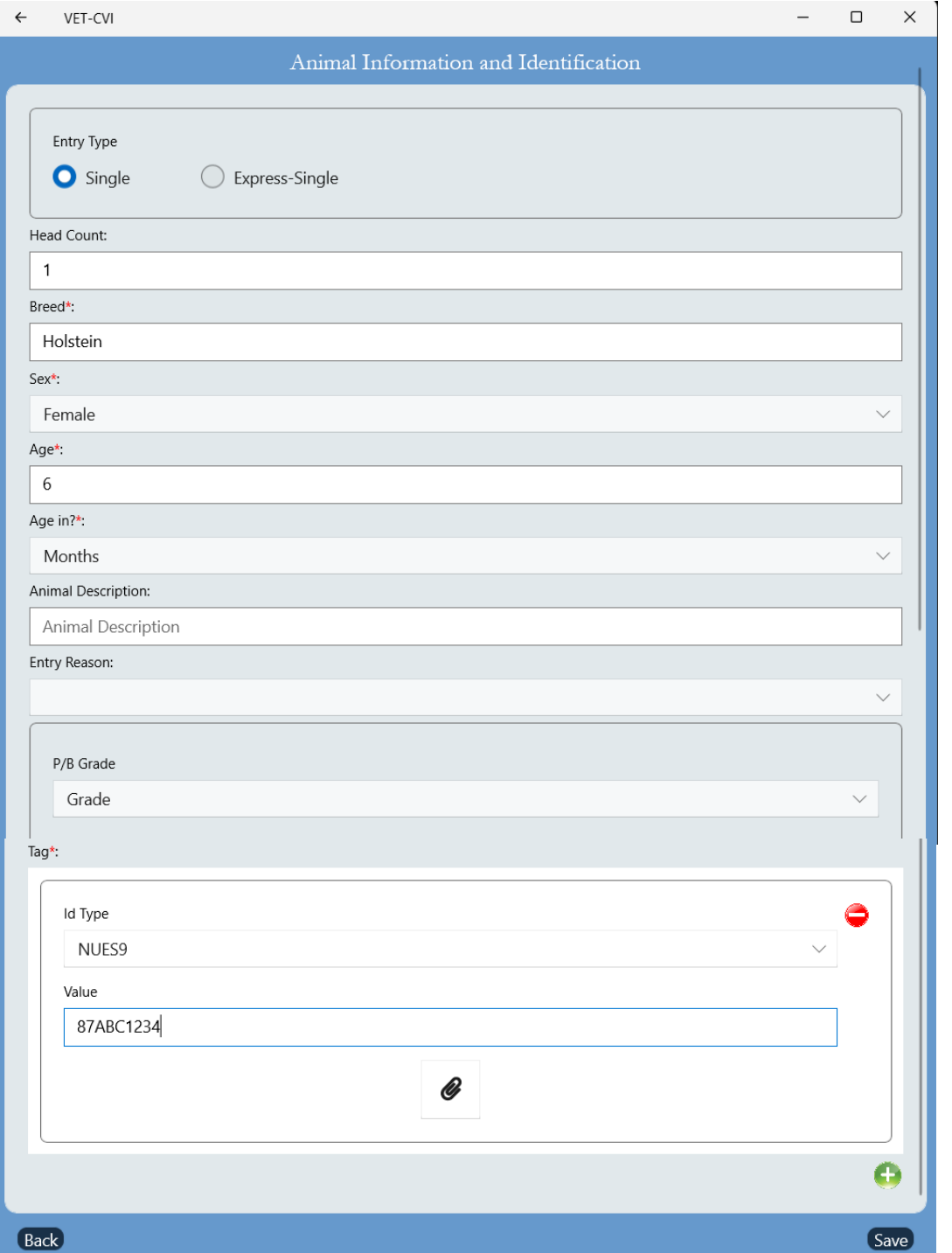

Brucellosis Vaccination Charts—5

#### **ENTERING A SINGLE ANIMAL**

- 1. **Entry Type:** Single
- 2. **Breed:** Enter the breed
- 3. **Sex:** Enter the sex of the animal.
- 4. **Age:** Enter the number for the age—units go on the next line.
- 5. **Age in?:** Select Days, Weeks, Months, or Years
- 6. **Animal Description:** not required
- 7. **Entry Reason:** Not required
- **8. P/B Grade:** Purebred or Grade
- 9. **ID Type**:
	- A. 840 tags are **AIN**
	- B. Metal silver brite or brucellosis vaccination tags are **NUES9**
- 10. **Value:** Enter the animal's official ID tag

Sex\*: Female Male Spayed Female Neutered Male True Hermaphrodite Mixed Group Gender Unknown Other

#### **ENTERING A GROUP OF ANIMALS WITH TAGS IN ORDER**

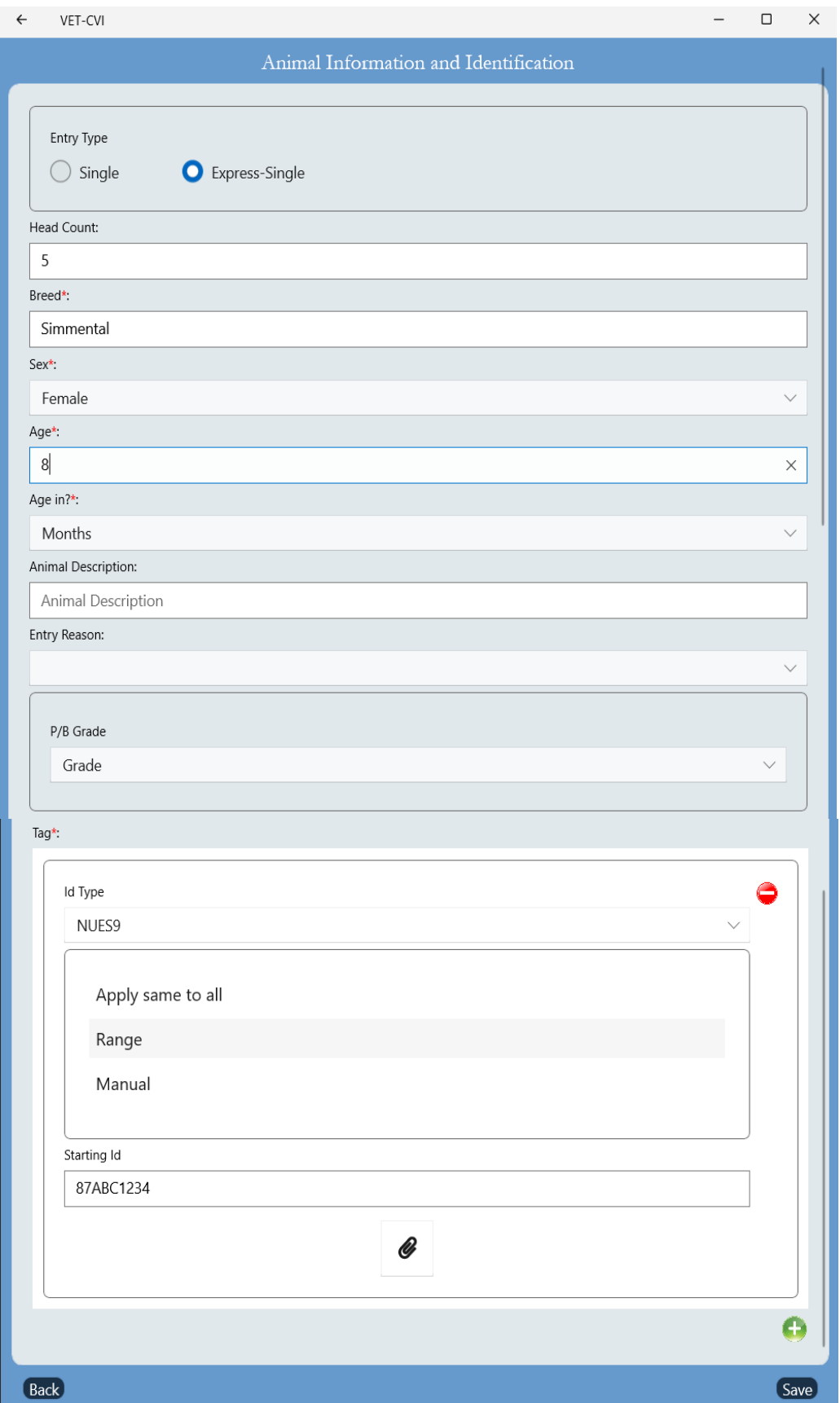

#### **ENTERING A GROUP OF ANIMALS WITH TAGS IN ORDER**

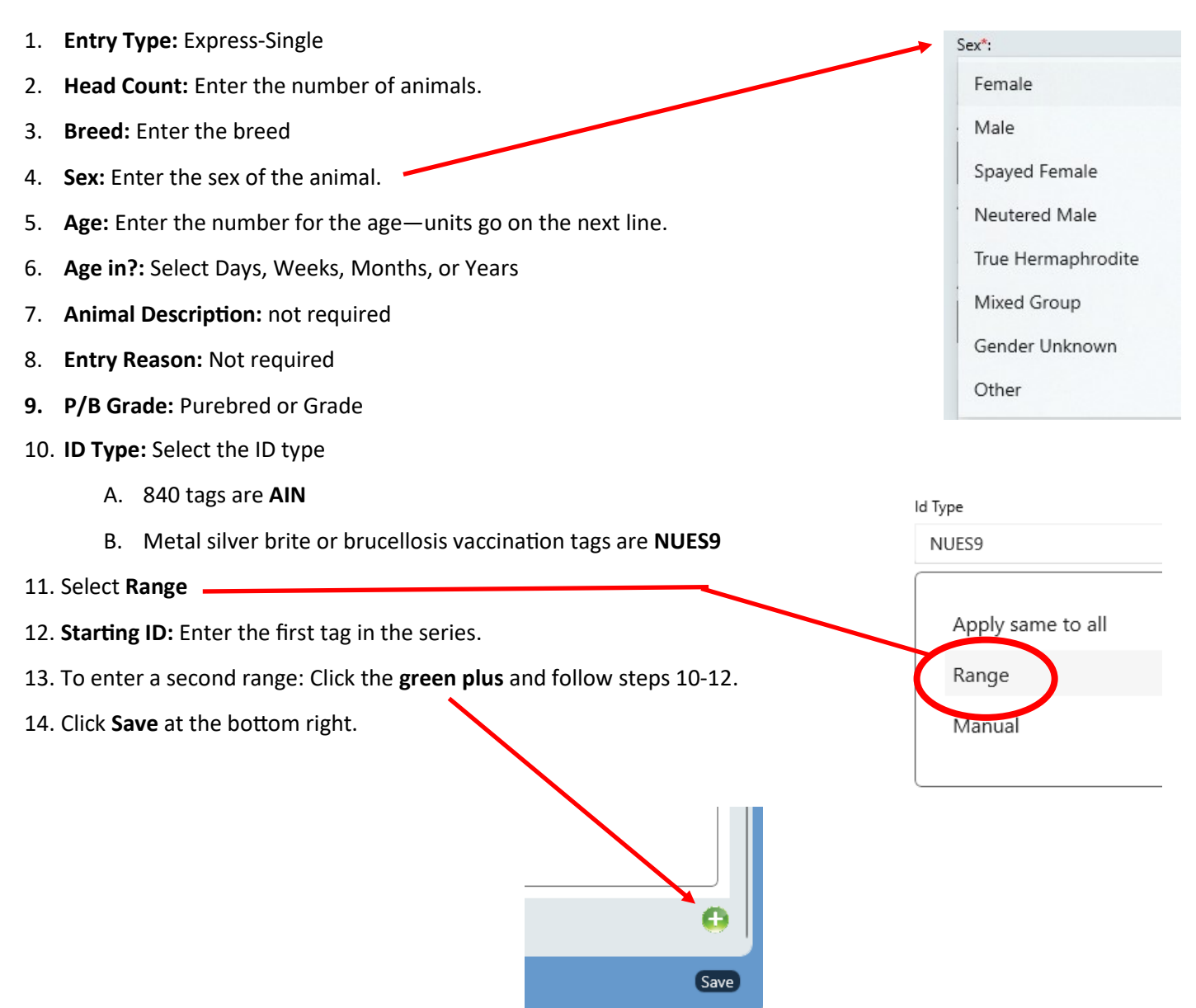

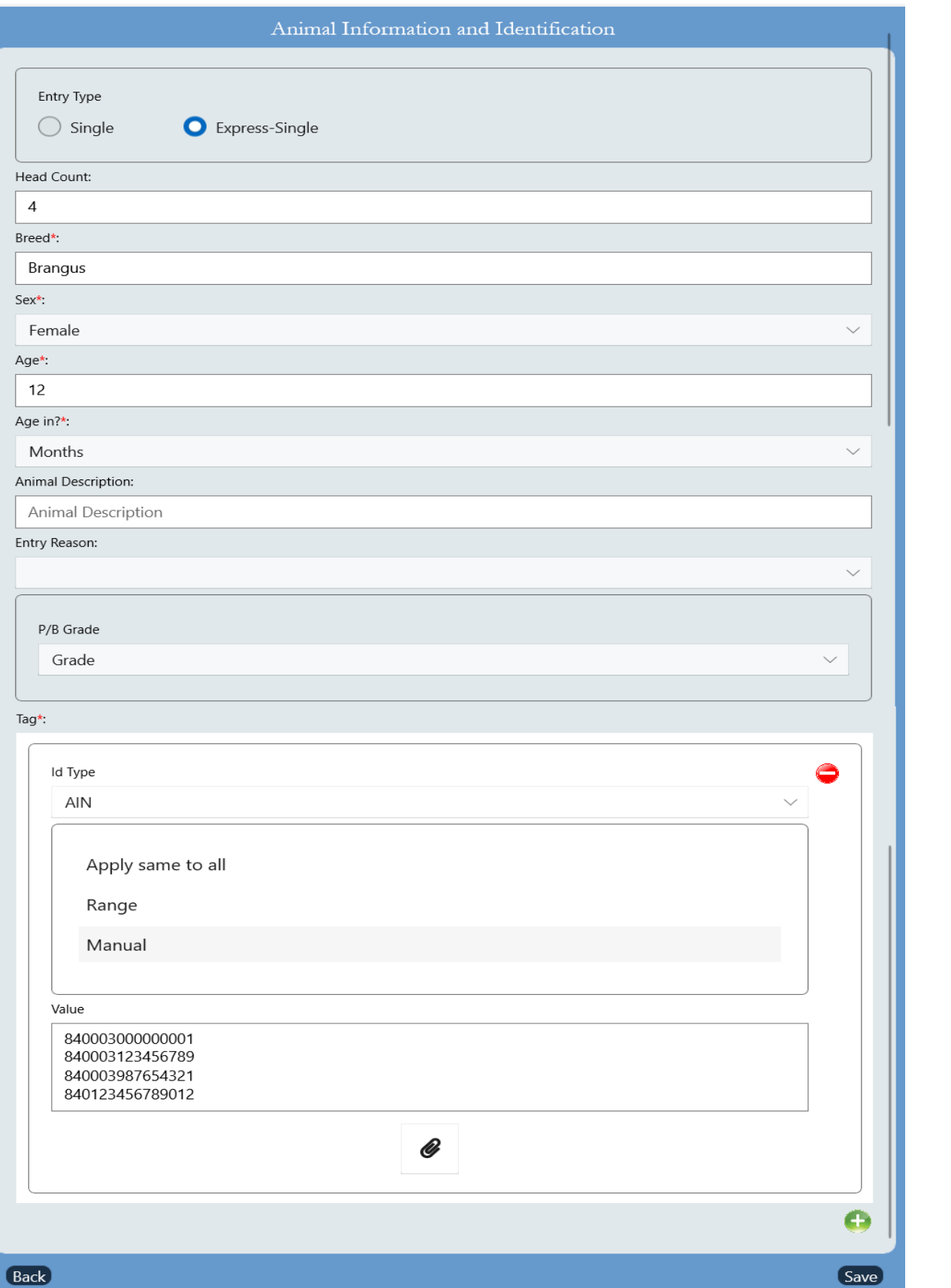

#### **ENTERING A**

Save

#### **ENTERING A GROUP OF ANIMALS WITH TAGS THAT ARE NOT IN ORDER**

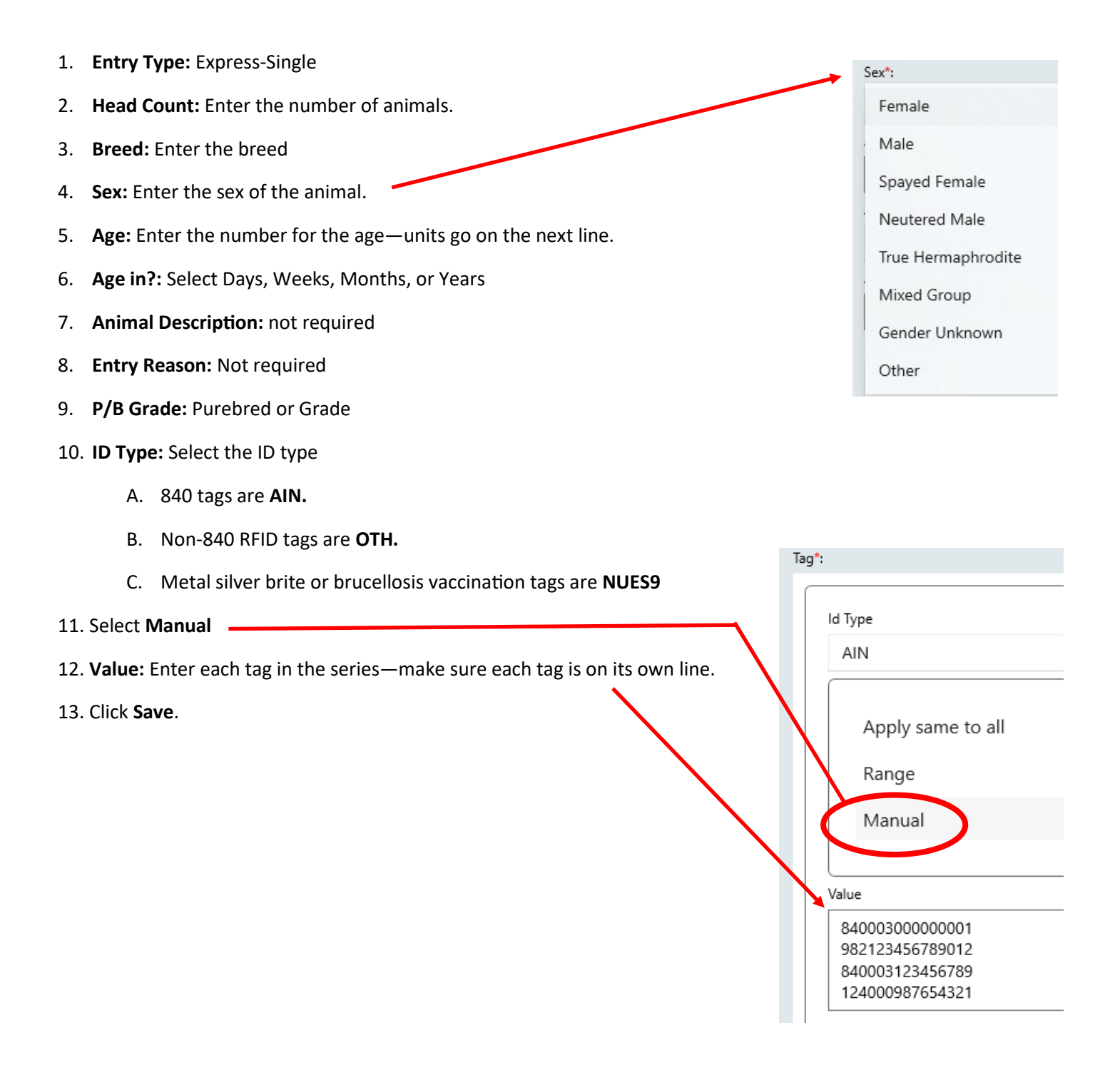

- 1. Review the information you provided for the vaccination chart.
	- A. Use the edit buttons to edit specific sections.
	- B. If satisfied, click Next. All required fields must be filled out to proceed.

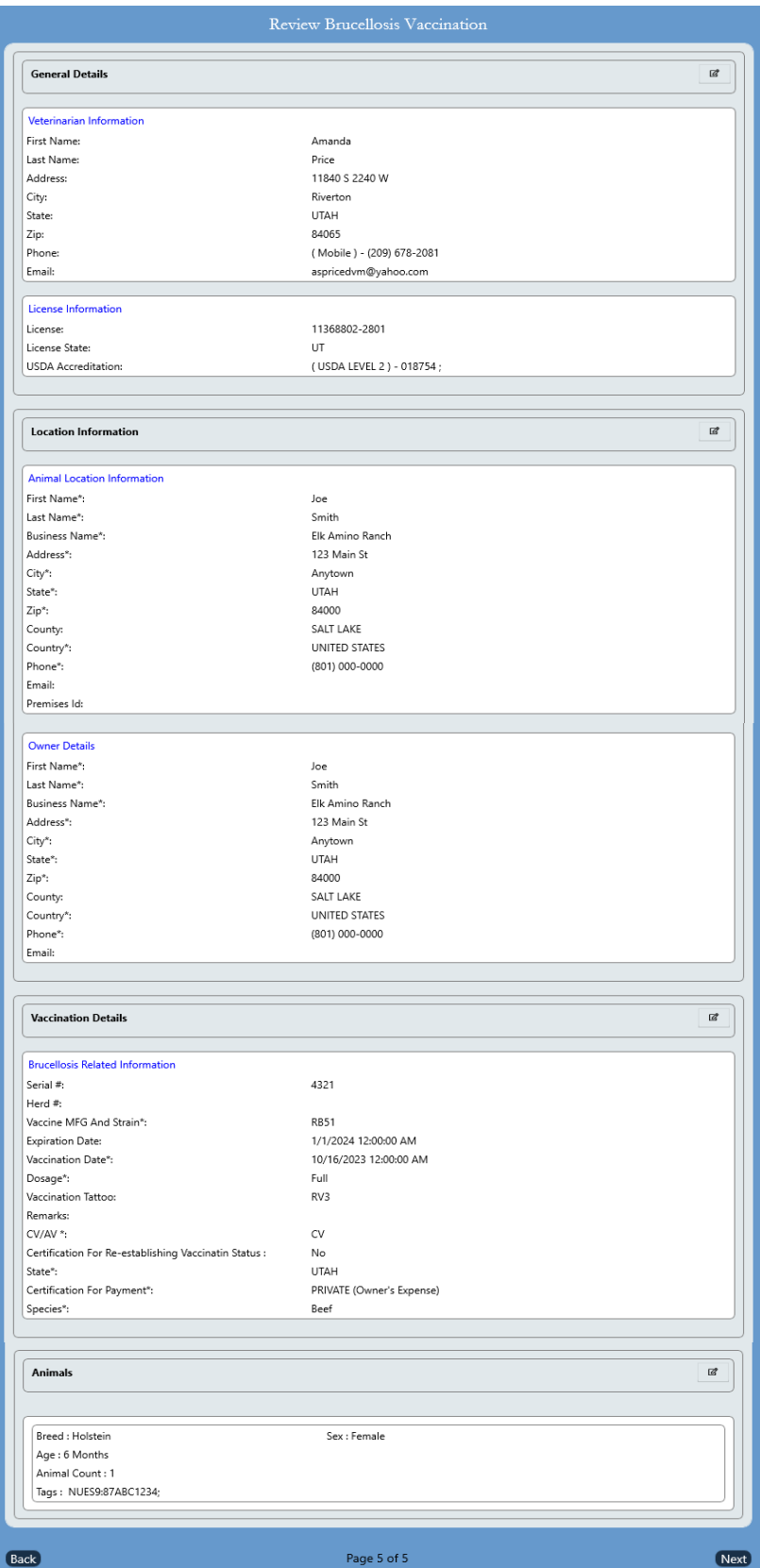

## **Brucellosis Vaccination Charts—Veterinary Certification** VETERINARY CERTIFICATION **VETERINARY CERTIFICATION** I CERTIFY THAT I have vaccinated with RB51, tattooed and recorded all information as prescribed by State Regulations, making this a true vaccination record for the animal owner. Cance Preview Submit *1.* Click the box next to "*I CERTIFY THAT…"* 2. Click **Preview** to preview the PDF document.

3. Click **Submit** to submit the record to UDAF.

## **Brucellosis Vaccination Charts—Searching For Old Charts**

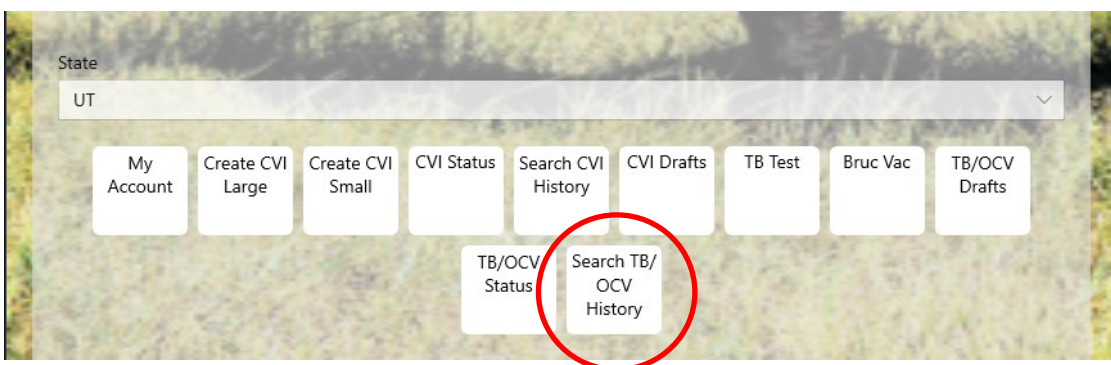

1. In the main screen, select **Search TB/OCV History.**

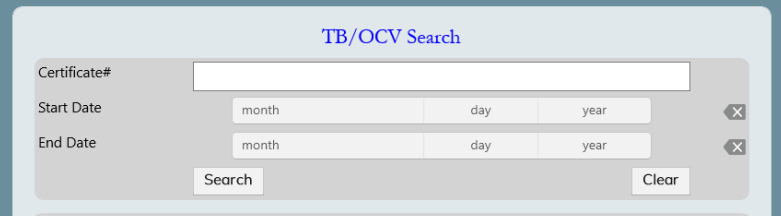

2. Enter the date range you are searching for and click **Search**.

## **Tuberculosis Test Charts**

- 1. For information on how to create an account and log in, see the VetCVI User Manual.
- 2. On the main screen, select TB Test.

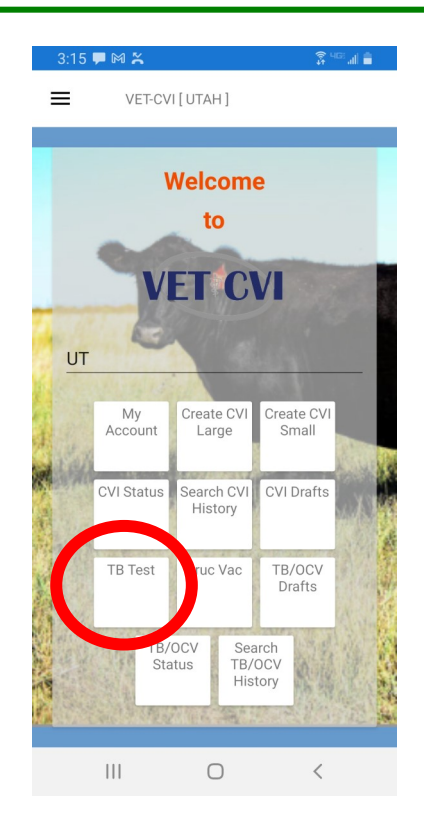

#### **Android Version**

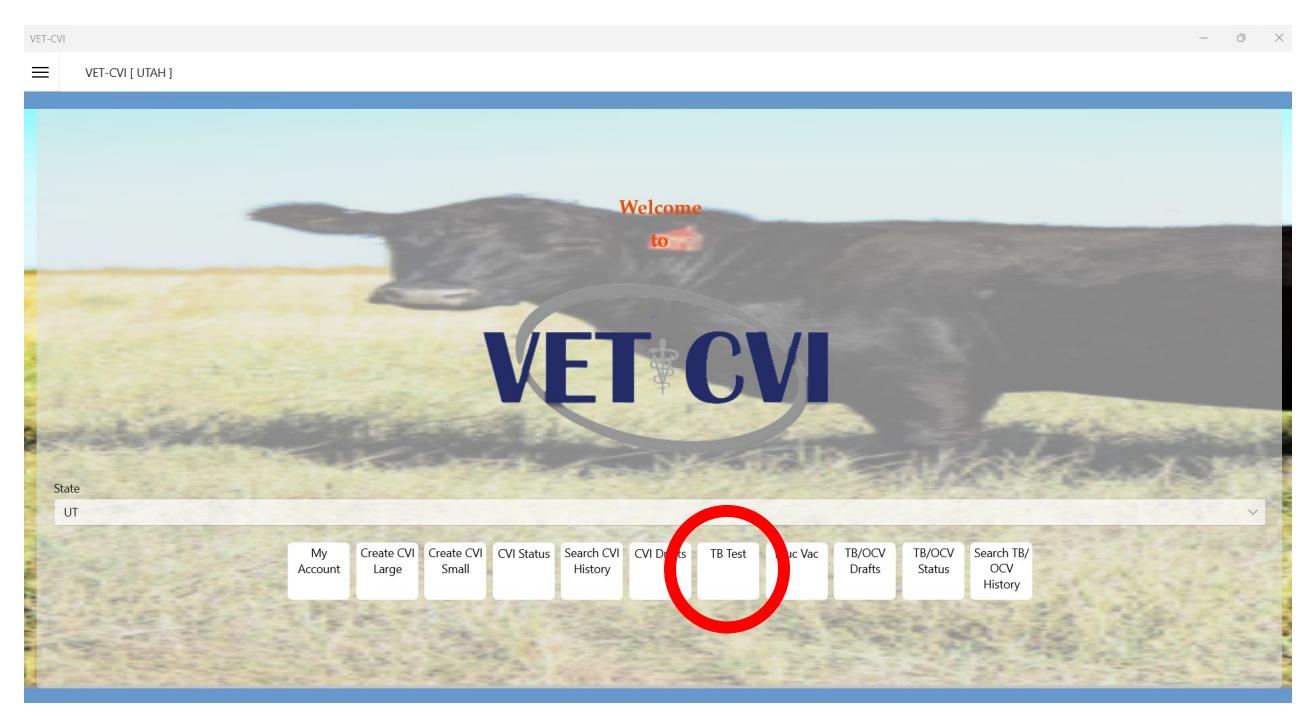

**Laptop Version**

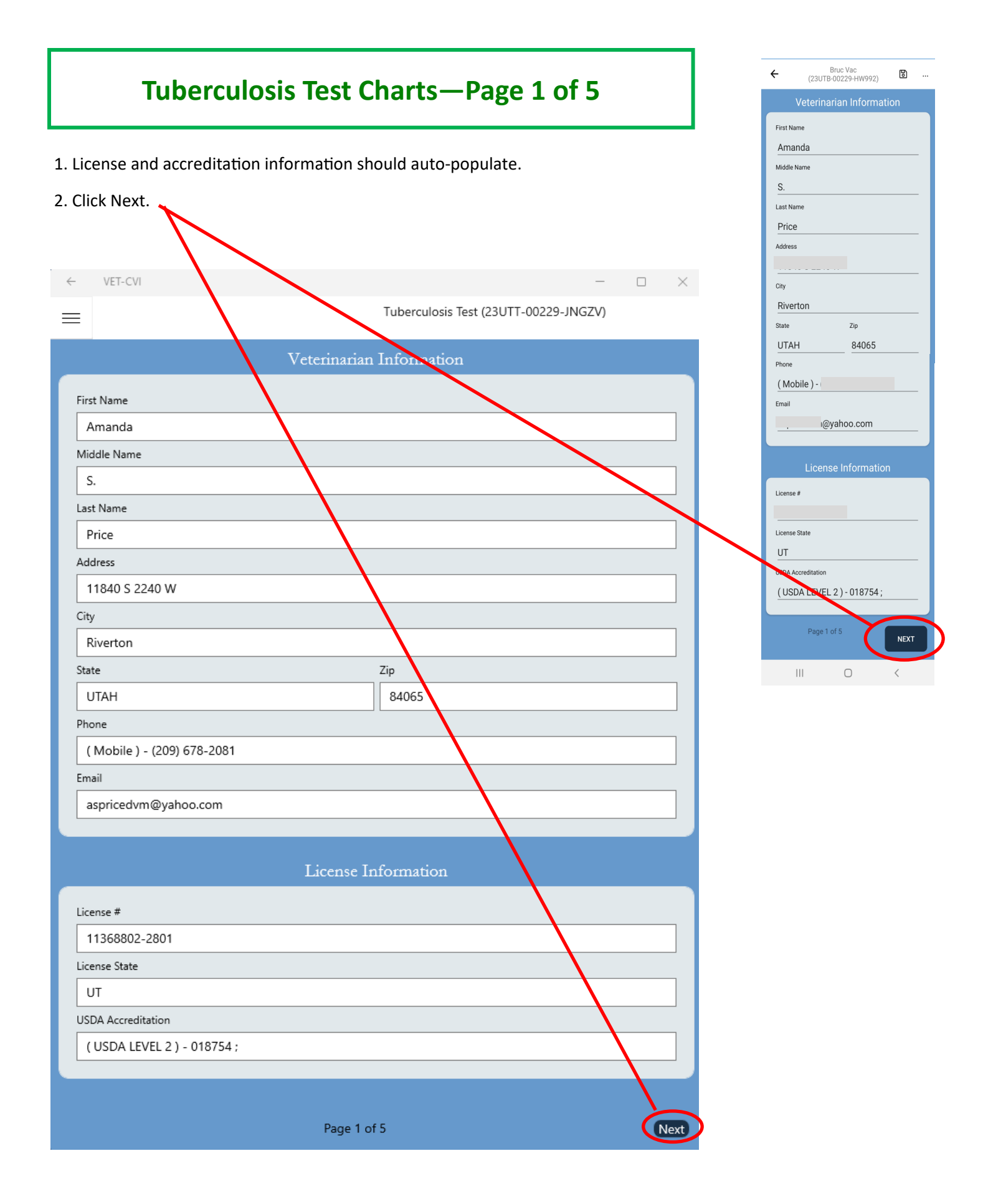

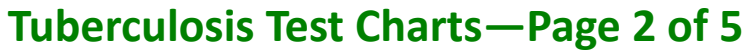

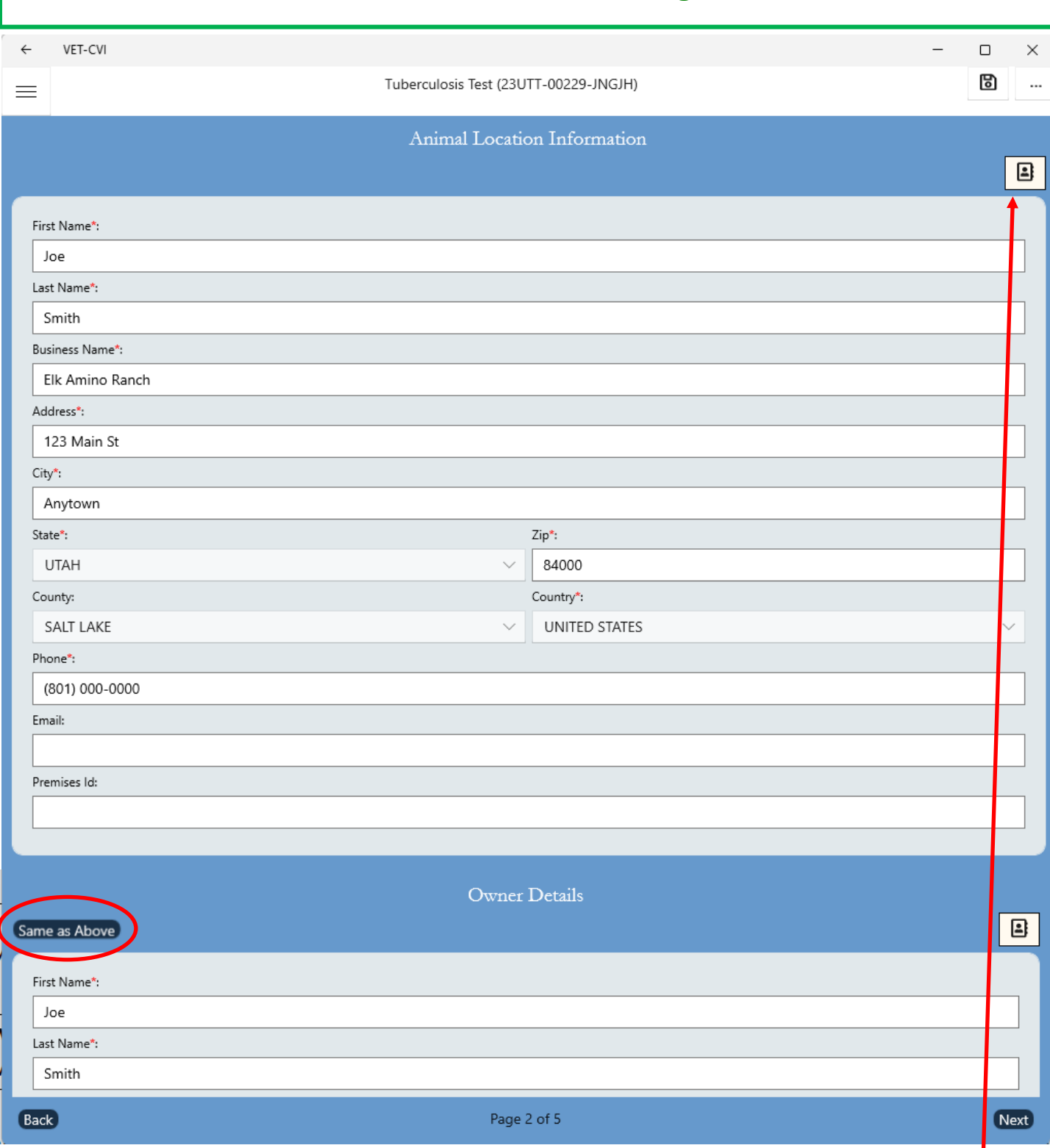

#### 1. Enter: **Owner Name, Ranch Name, Address, Phone Number**

- 2. Import contact information from your phone or computer into the program by clicking the contacts button.
- 3. If the owner information is the same as the animal location, click **Same as Above**. Otherwise, enter the owner information.
- 4. Click **Next**.

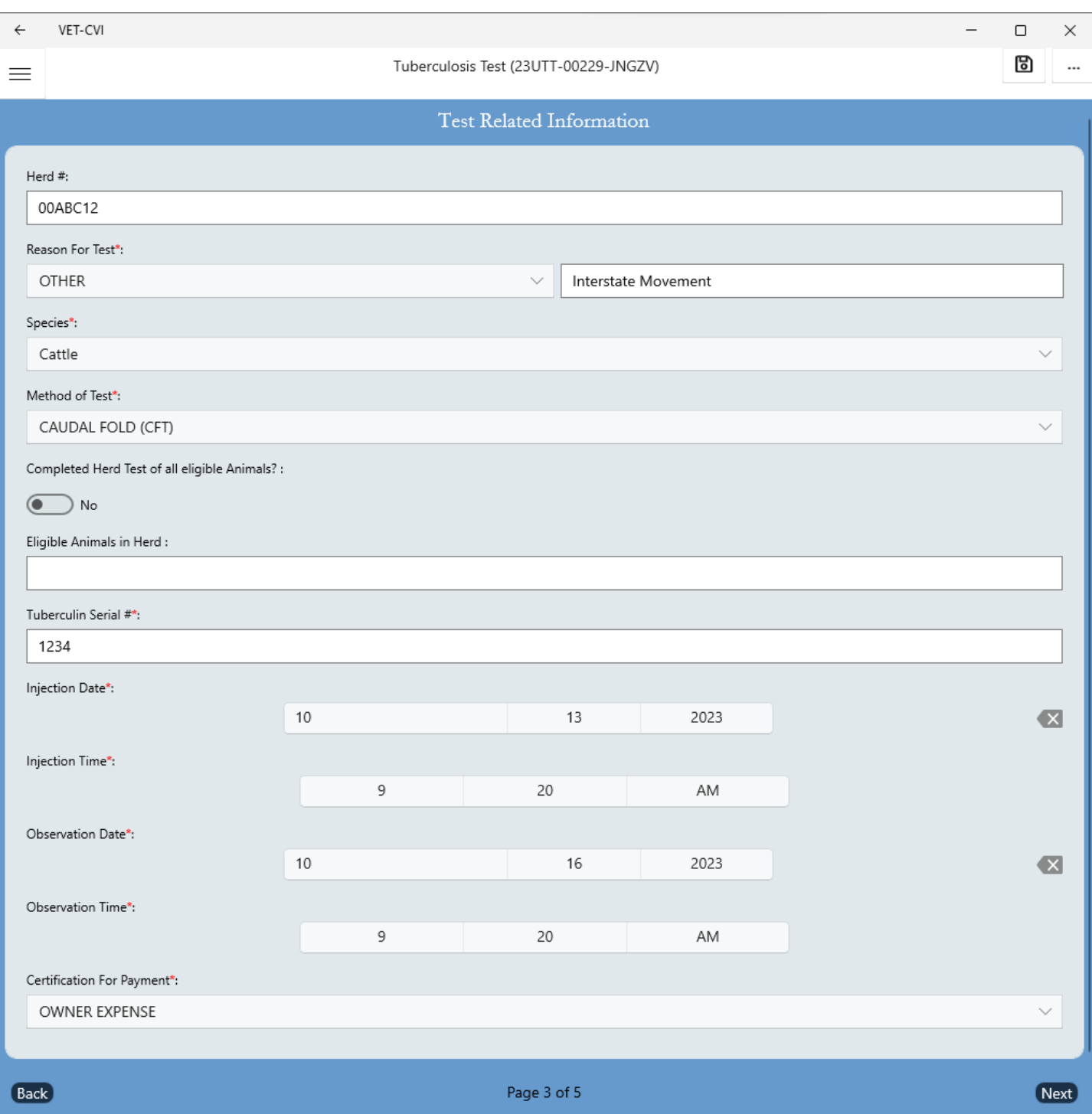

- 1. **Herd #:** Enter Premises ID number if you know it. Not a required field.
- 2. **Reason For Test:** Select **OTHER** unless testing for a sale or show.
	- A. If testing for interstate movement, put **Interstate Movement** in the next box.
- 3. **Species:** Deer, Bison, Elk, Cattle, or Goats
- 4. **Method of Test:** Select **CAUDAL FOLD (CFT)** for cattle, bison, and goats. Select **CERVICAL** for cervids.
- 5. **Completed Herd Test of all eligible Animals? YES** if you tested the whole herd, **NO** if you only tested select animals.
- 6. **Eligible Animals in Herd:** Enter the number of animals in the herd. Not a required field.
- 7. **Tuberculin Serial #:** This number is on your bottle of tuberculin.
- 8. **Injection Date/Injection Time:** Enter the **date** and **time** that you injected the animals. Use the check mark to select the date and time.
- 9. **Observation Date/Observation Time:** Enter the **date** and **time** that you read the TB test.
- 10. **Certification for Payment:** Select **OWNER EXPENSE**.
- 11. Click **Next**

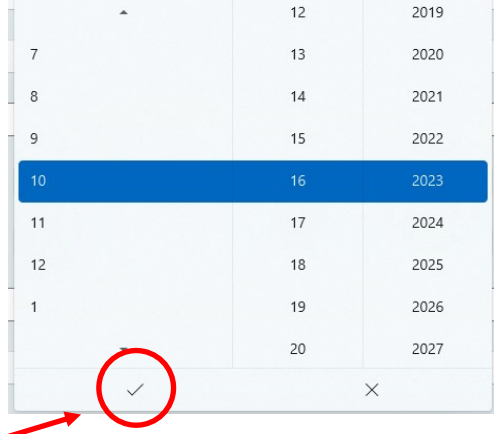

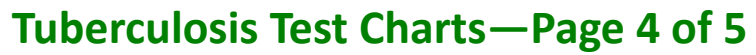

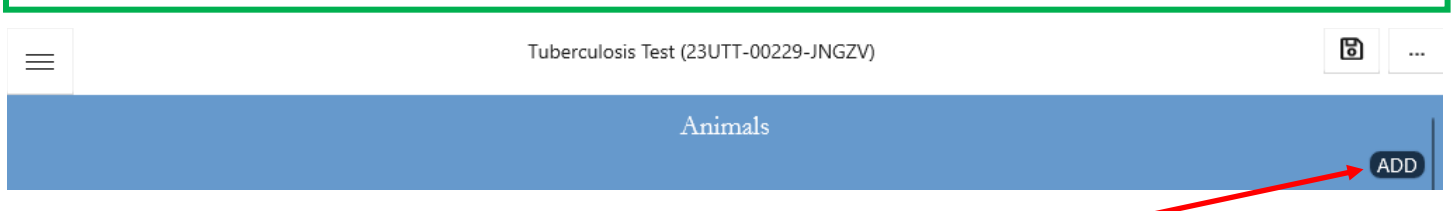

1. If you have not entered animals yet, a blue screen will show up. Click **ADD** to add animals.

#### **ENTERING A SINGLE ANIMAL**

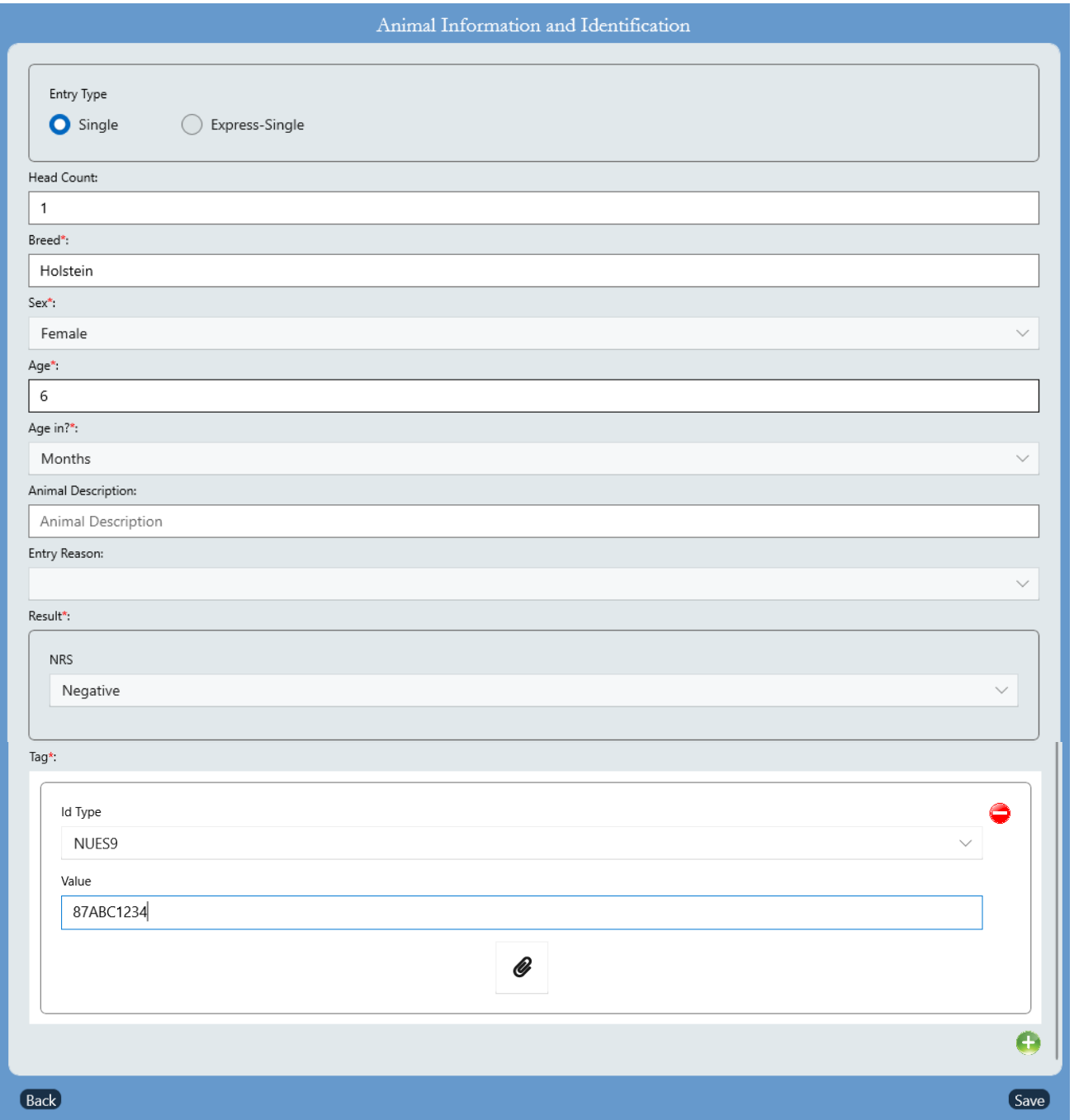

**NRS** 

Negative

Suspect

Reactor

#### **ENTERING A SINGLE ANIMAL**

1. **Entry Type:** Single 2. **Breed:** Enter the breed 3. **Sex:** Enter the sex of the animal. 4. **Age:** Enter the number for the age—units go on the next line. 5. **Age in?:** Select Days, Weeks, Months, or Years Result\*: 6. **Animal Description:** not required 7. **Entry Reason:** Not required 8. **Result: Negative, Suspect, or Reactor** ' **9. ID Type:** Tag<sup>\*</sup>

Sex\*: Female Male Spayed Female Neutered Male True Hermaphrodite Mixed Group Gender Unknown Other

- A. 840 tags are **AIN**
- B. Non-840 RFID tags are **OTH.**
- C. Metal silver brite or brucellosis vaccination tags are **NUES9**
- D. Scrapie tags are **SGFLID**

#### **ENTERING A GROUP OF ANIMALS WITH TAGS IN ORDER**

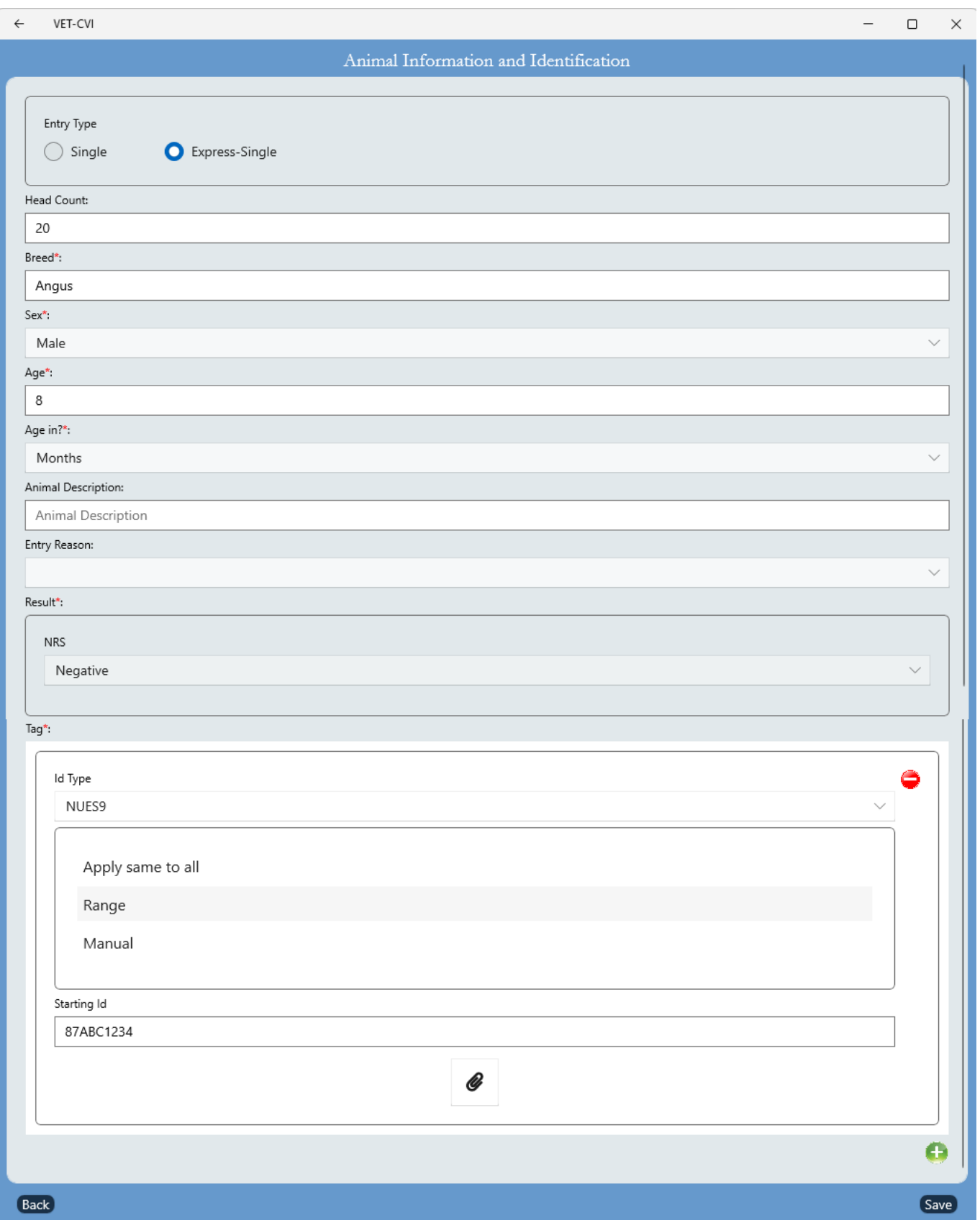

#### **ENTERING A GROUP OF ANIMALS WITH TAGS IN ORDER**

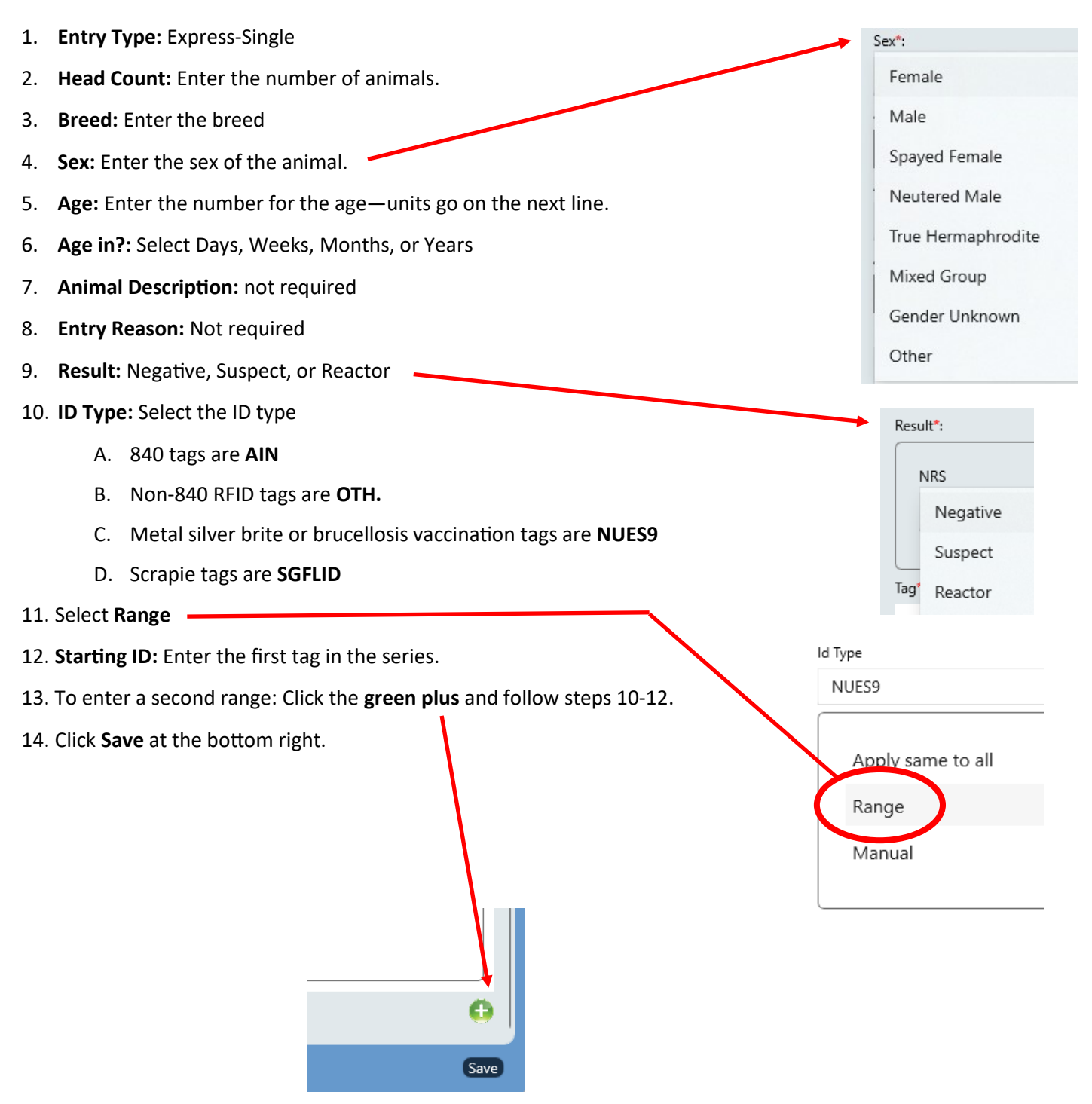

#### **ENTERING A GROUP OF ANIMALS WITH TAGS THAT ARE NOT IN ORDER**

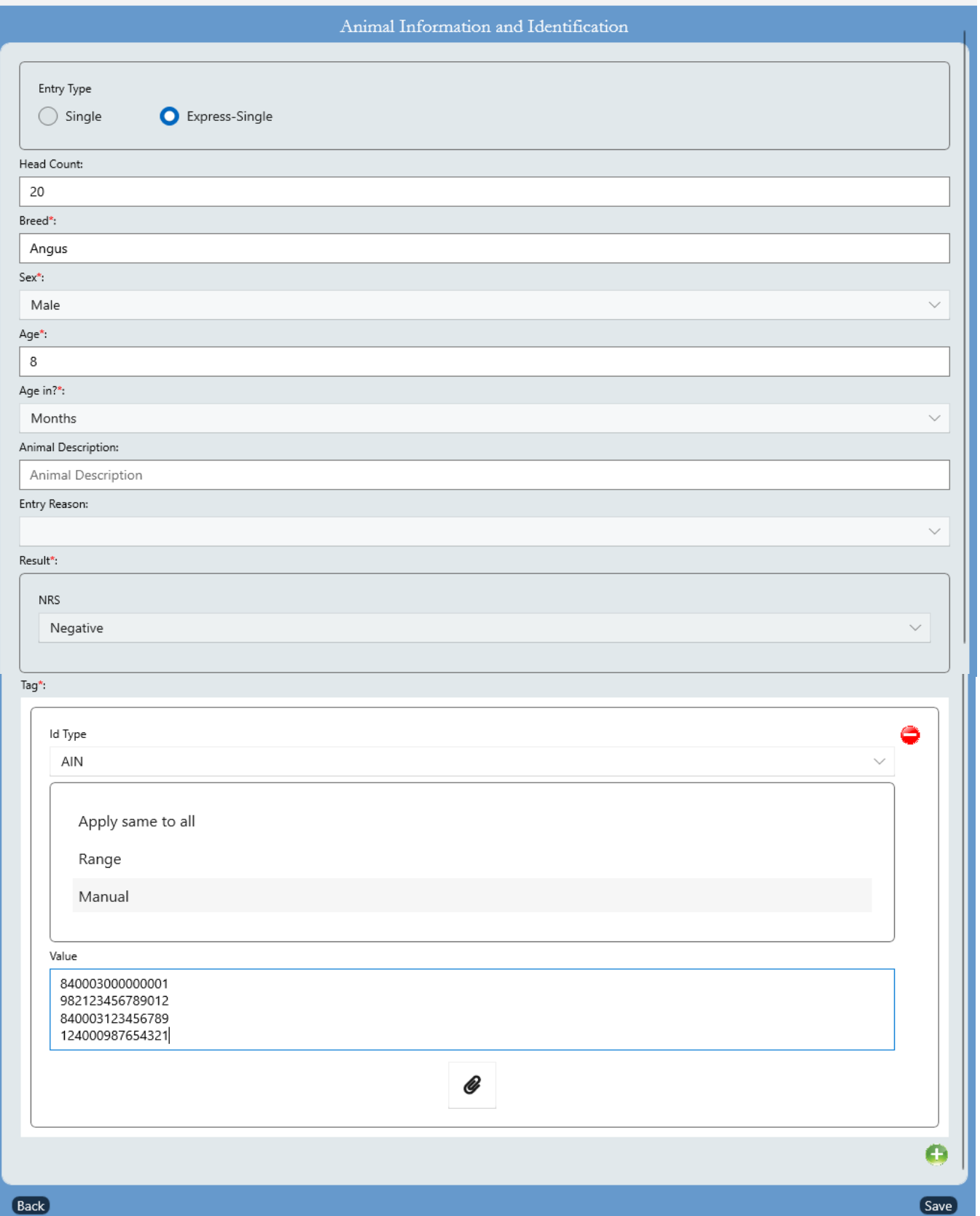

#### **ENTERING A GROUP OF ANIMALS WITH TAGS THAT ARE NOT IN ORDER**

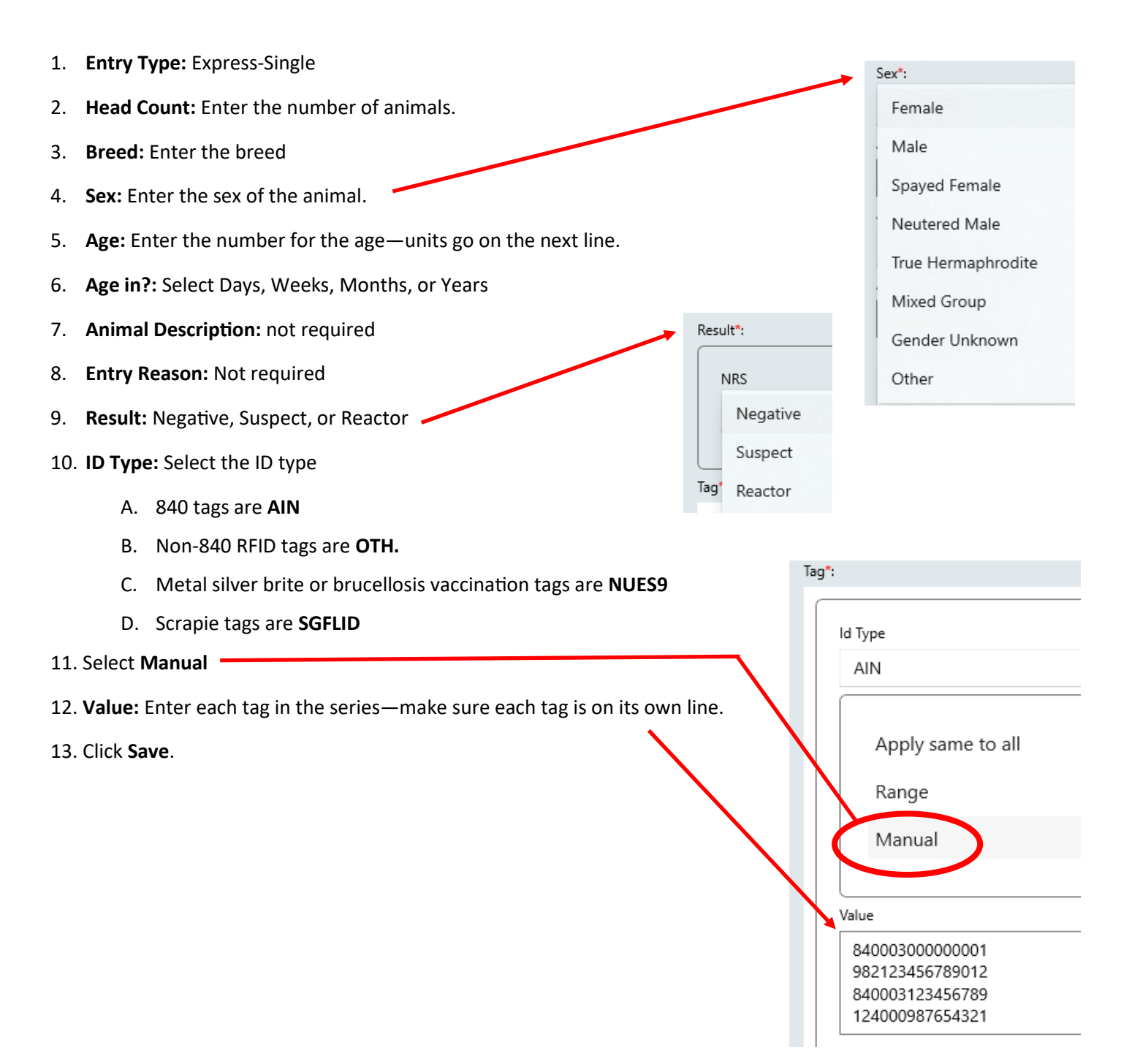

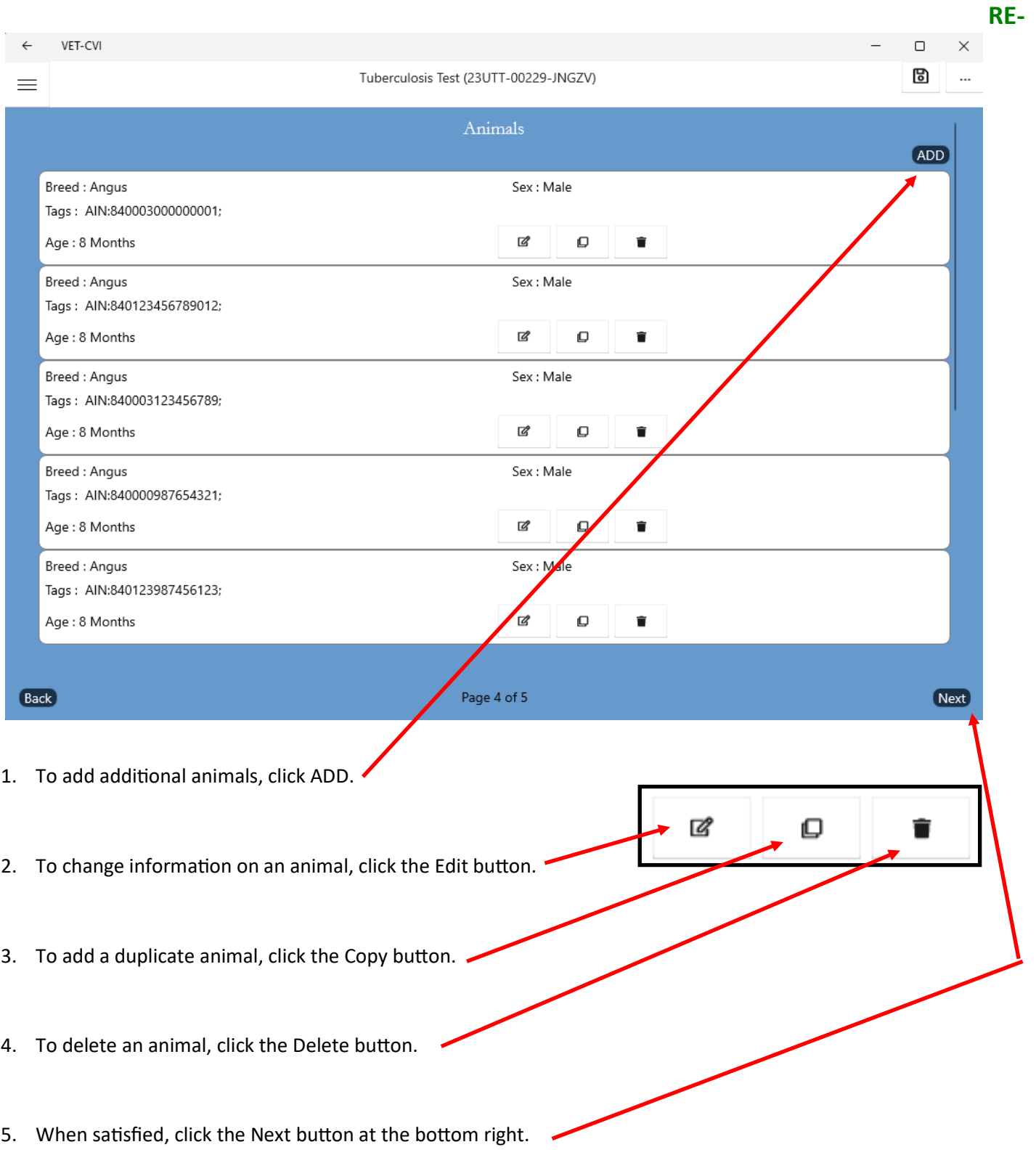

#### **REVIEW AND CLICK NEXT**

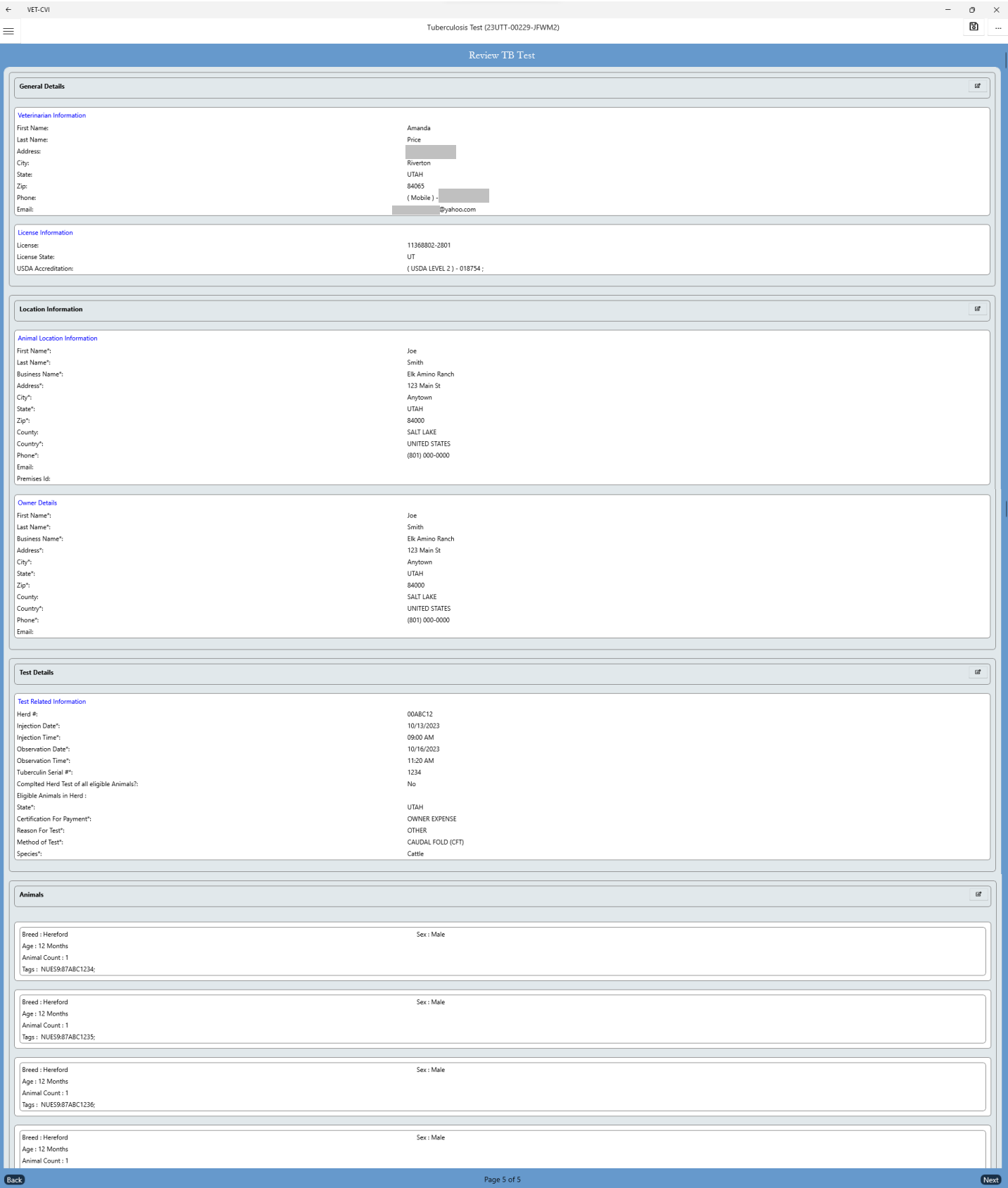

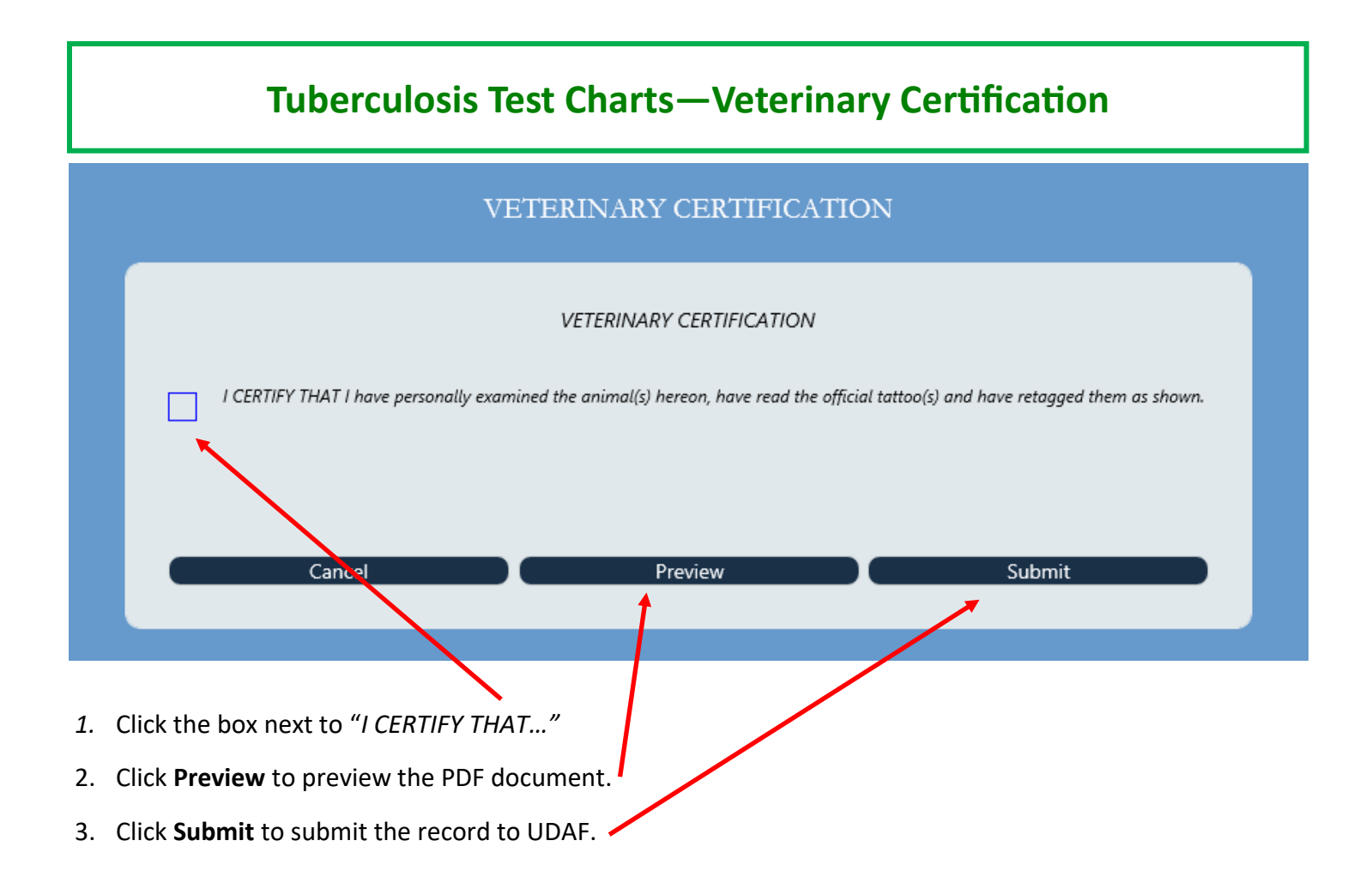

## **Tuberculosis Test Charts—Searching for Old Charts**

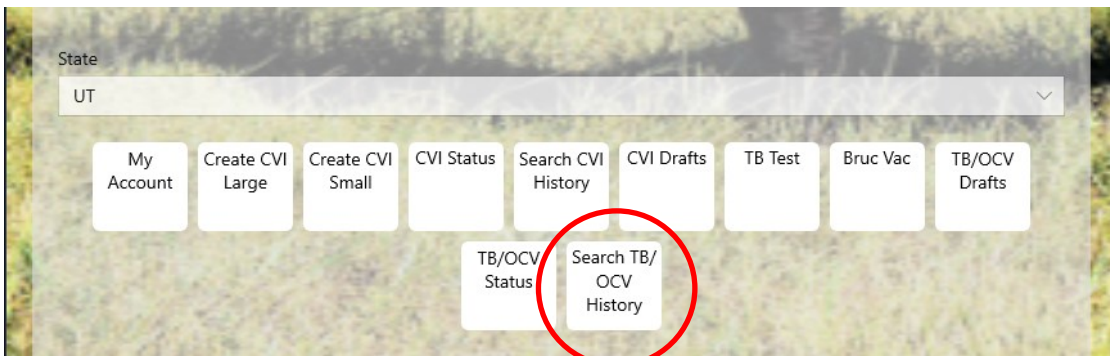

1. In the main screen, select **Search TB/OCV History.**

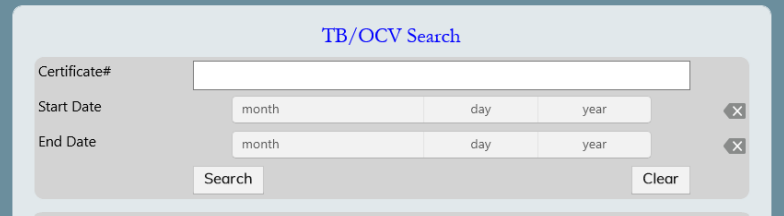

2. Enter the date range you are searching for and click **Search**.